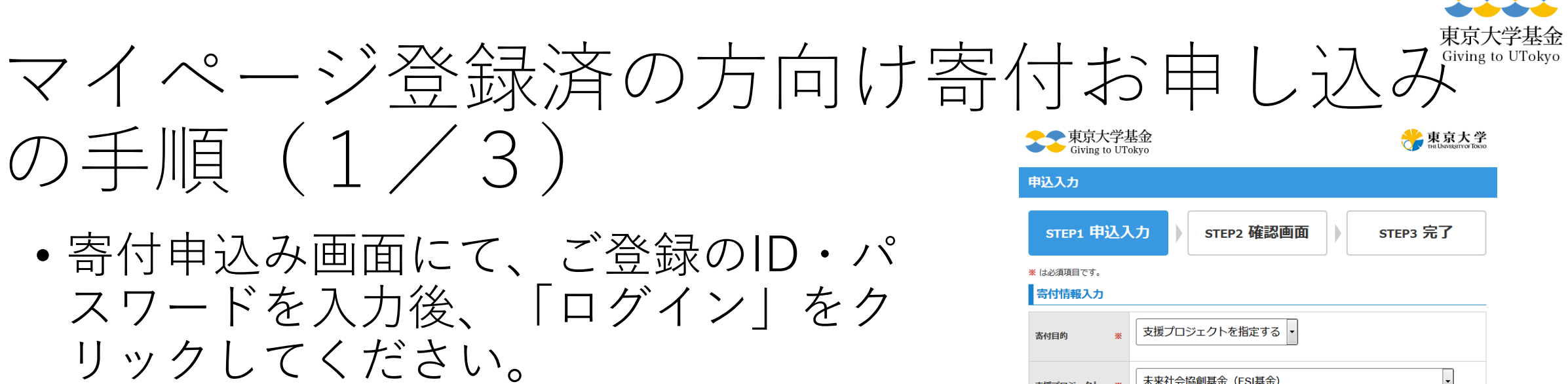

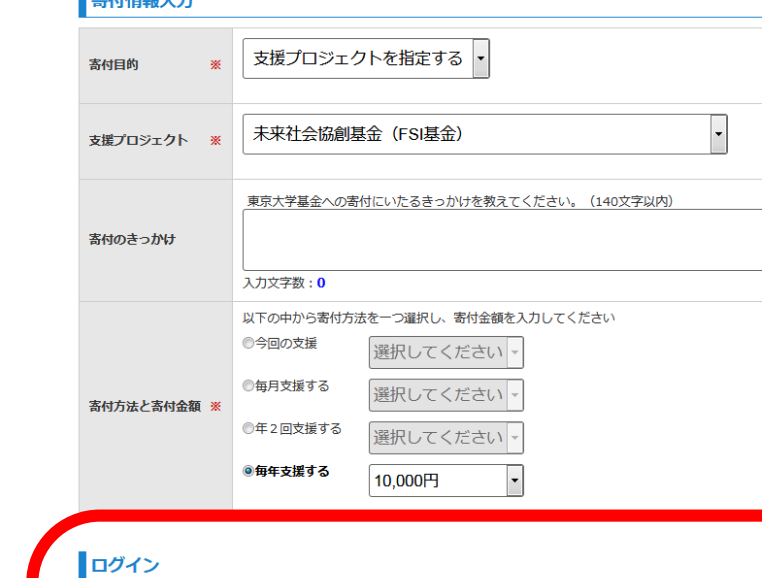

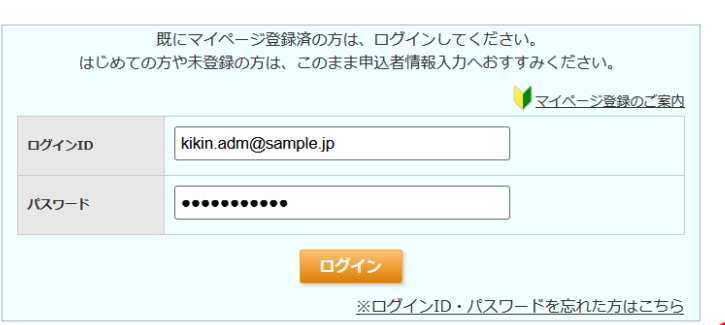

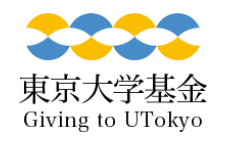

## マイページ登録済の方向け寄付お申し込み の手順(2/3)

- パスワードを変更後、「変更する」をクリックしてください。
- ご登録のメールアドレスに完了通知が届きます。

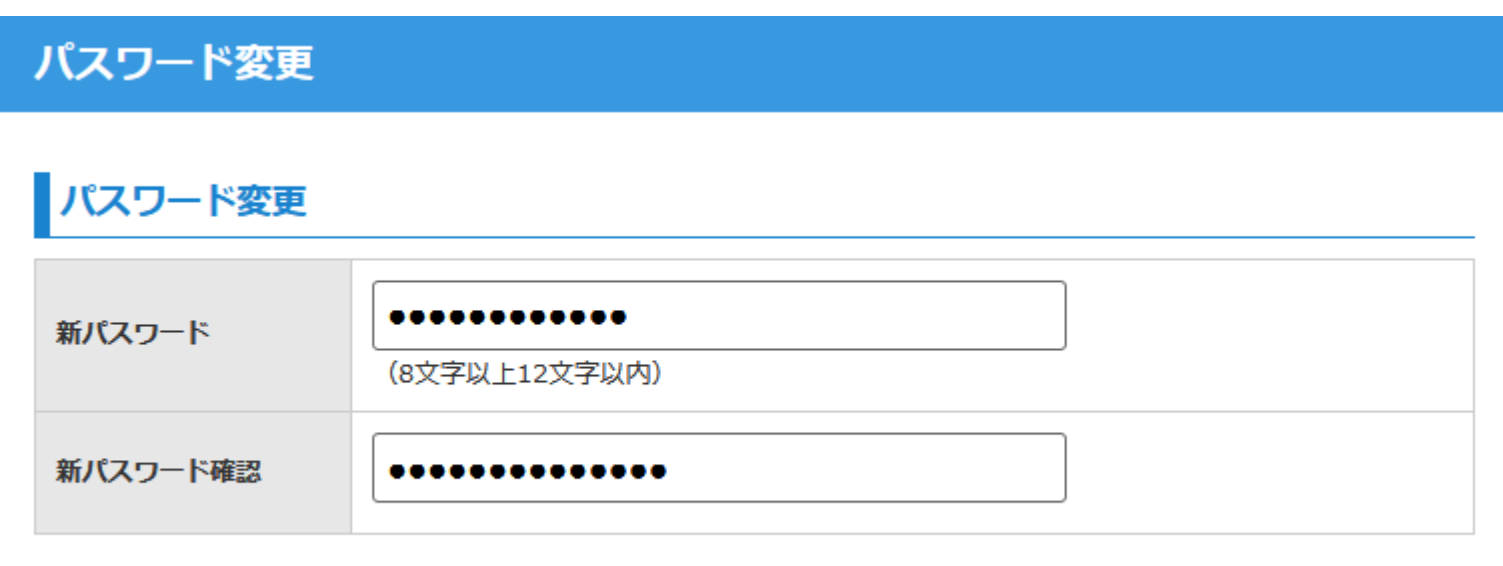

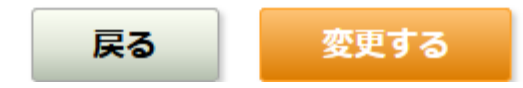

## マイページ登録済の方向け寄付お申し込み の手順(3/3)

- ログインすると 「マイページログ イン中」に切り替 わり、登録情報が 表示されます。
- 登録情報の変更も 可能です。

## 中込者情報 (マイページログイン中)

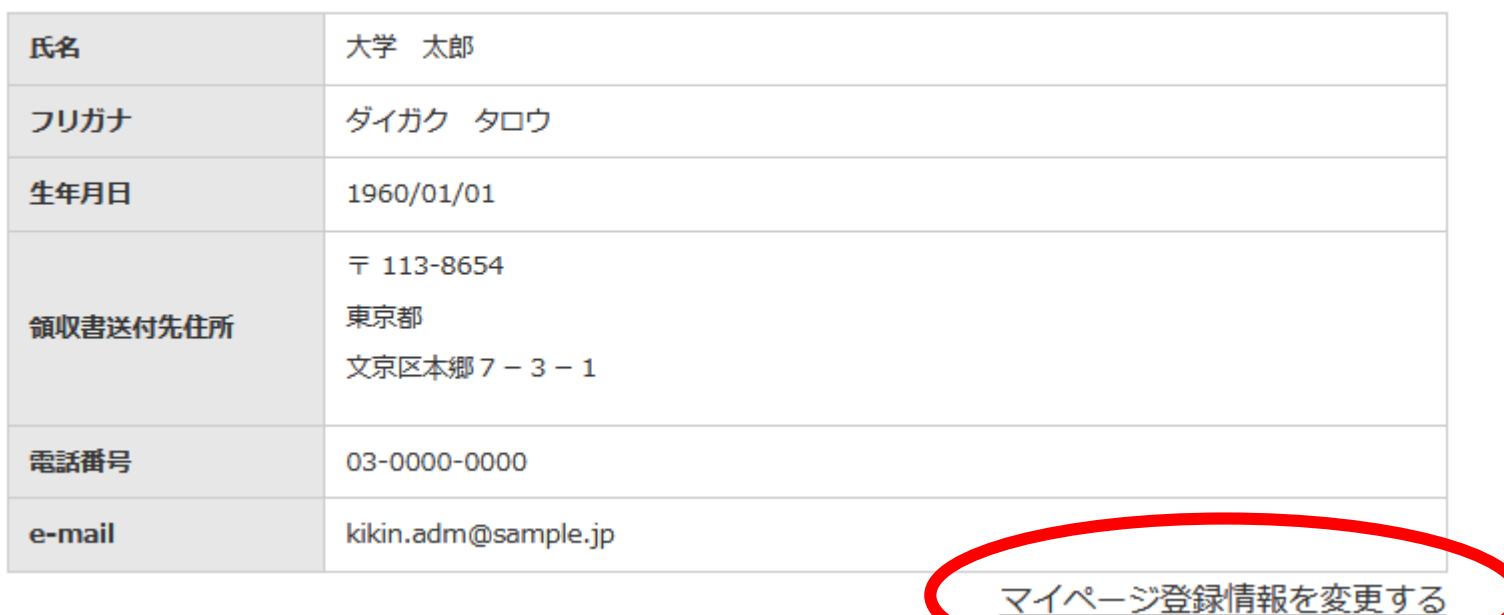